### **ADVANTECH Enabling an Intelligent Planet**

# **Advantech AE Technical Share Document**

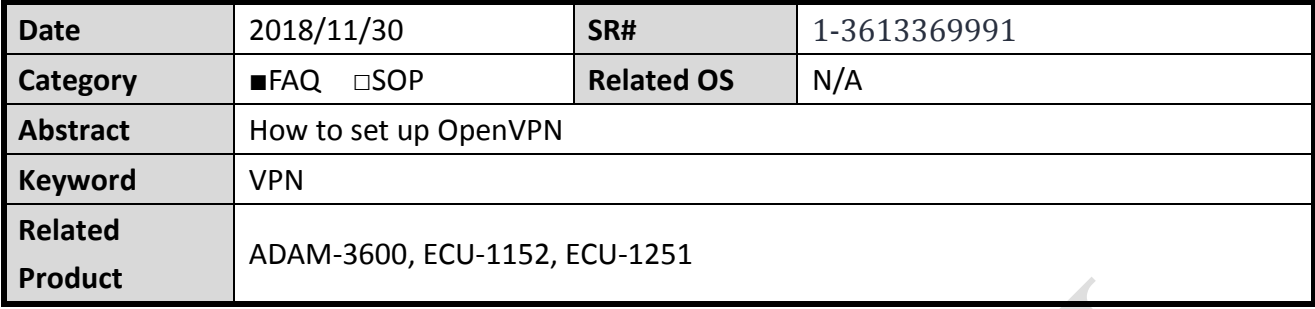

## **Problem Description:**

This document explains how to set up OpenVPN. User could set up VPN for iRTU devices to access private network domain.

# **Answer:**

1. Please download OpenVPN GUI for Windows OS. <https://openvpn.net/index.php/open-source/downloads.html> Note: Please use OpenVPN version 2.3.x, instead of 2.4.x or newer. (Because iRTU uses 2.3 version, so VPN server needs to install 2.3 as well.)

2. Choose to install "OpenSSL Utilities" and "RSA Certificate Management Scripts" components. (Some OpenVPN version may not be chosen by default.)

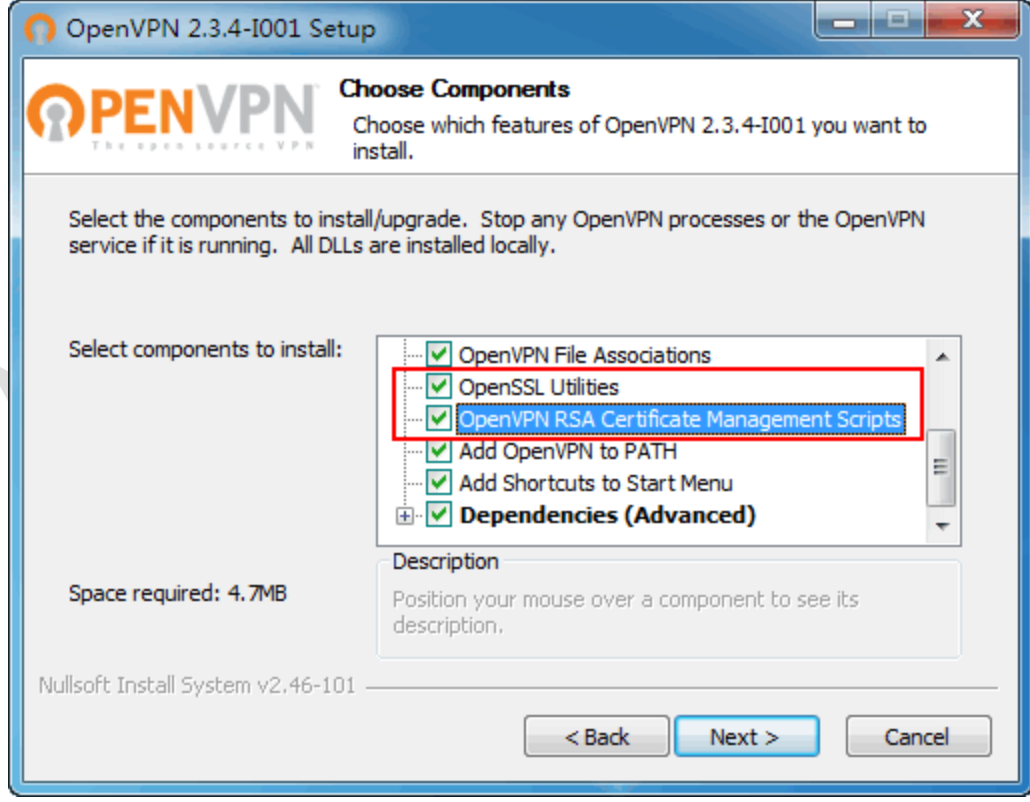

3. Open the directory where OpenVPN installed. (For example, D:\Program Files\OpenVPN )

#### **ADIANTECH Enabling an Intelligent Planet**

- 4. Back up "easy-rsa" and "sample-config" directories. (Need to select above RSA package to install in step 2. Otherwise, there is no easy-rsa directory)
- 5. Edit vars.bat.sample

Change it to the correct path.

----------------------------------------------------------- set HOME=D:\Program Files\OpenVPN\easy-rsa

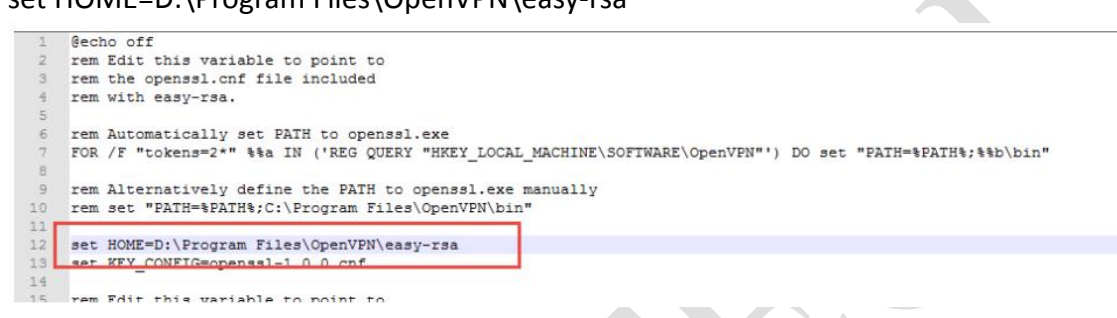

rem can choose 1024 or 2048 key length. (Choosing 2048 coding takes a long time.) set KEY\_SIZE=1024

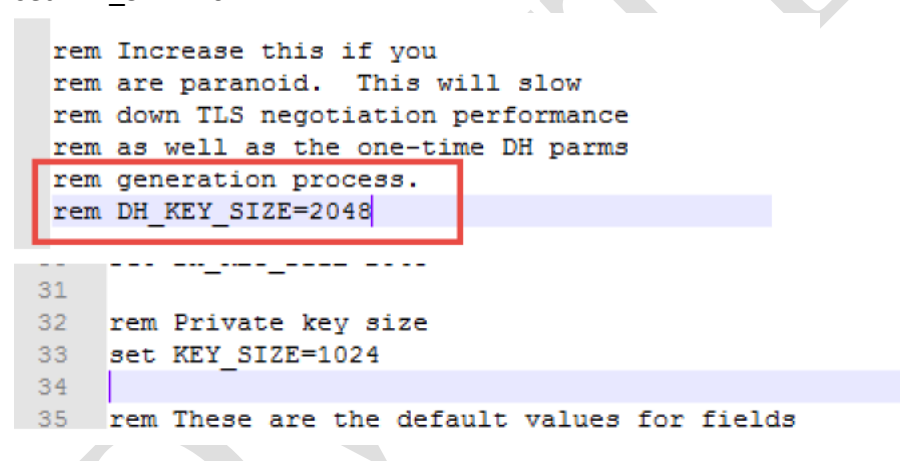

Modify the parametes under rem. set KEY\_COUNTRY=TW set KEY\_PROVINCE=TW set KEY\_CITY=Taipei set KEY\_ORG=home

set [KEY\\_EMAIL=john.sun@advantech.com](mailto:KEY_EMAIL=john.sun@advantech.com)

2

## **AD\ANTECH Enabling an Intelligent Planet**

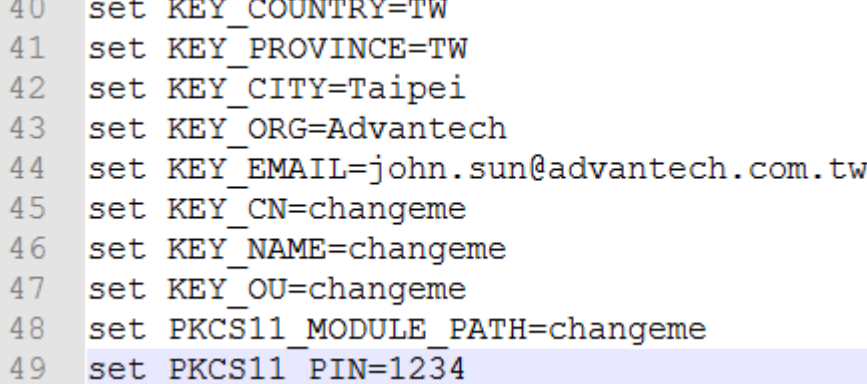

6. Use cmd line and move to easy-rsa directory.

Execute "init-config.bat" file, and it would copy 2 files if there is no error message.

- 7. Execute "vars.bat" to initialize the environment variables.
- 8. Execute "clean-all.bat" to clean "keys" directory.

It would copy 2 files if there is no error message.

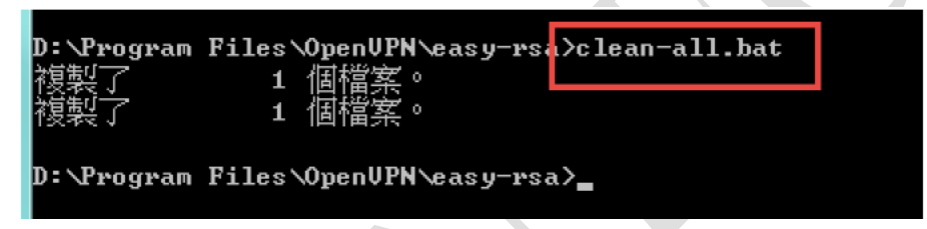

9. Execute "build-dh.bat" to generate DH parameters. (It may take a while to generate.)

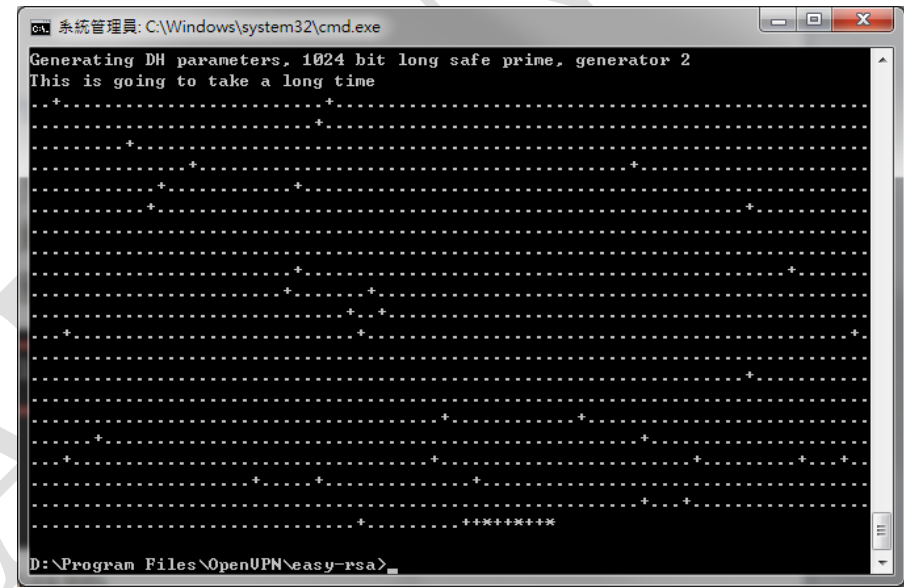

10. Execute "build-ca.bat" to generate certification of server. (keys\ca.key) Press "Enter" if there is value in []. (The value user set up in vars.bat.sample)

### **DIANTECH Enabling an Intelligent Planet**

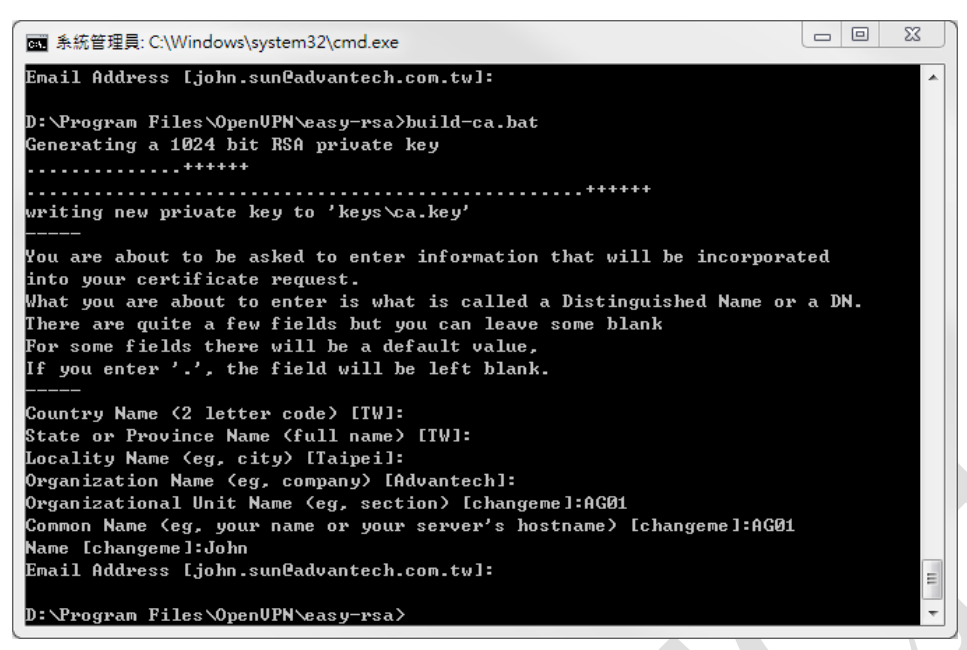

11. Execute "build-key-server.bat server" to generate server key. (keys\server.key) Please add space before variable " server".

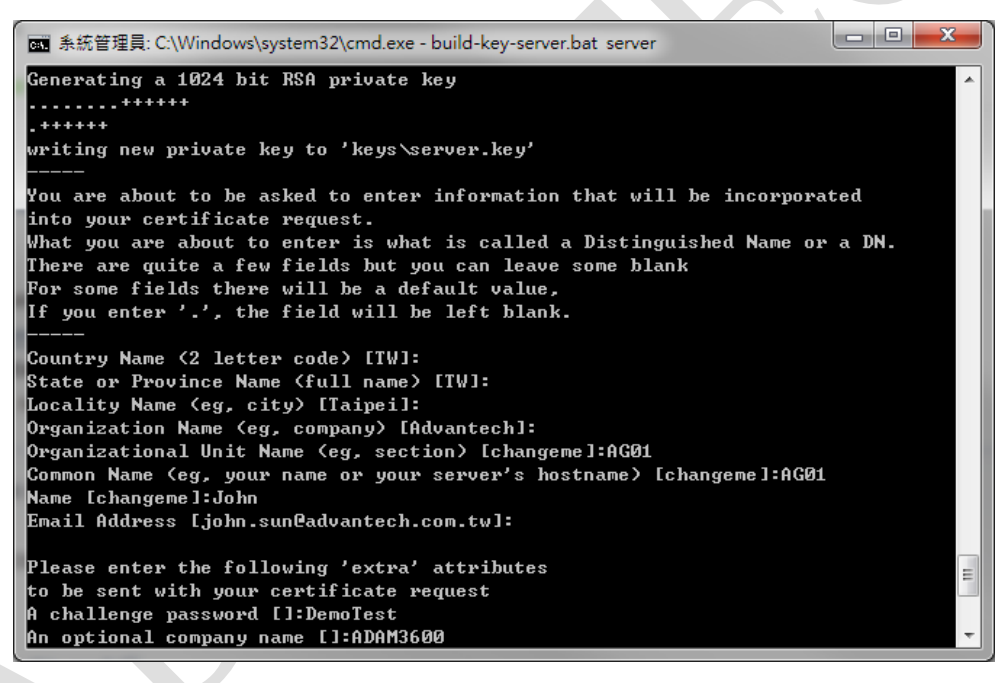

The information (section, host name, and so on) during generating server.key shall be the same in the next step of generating client.key.

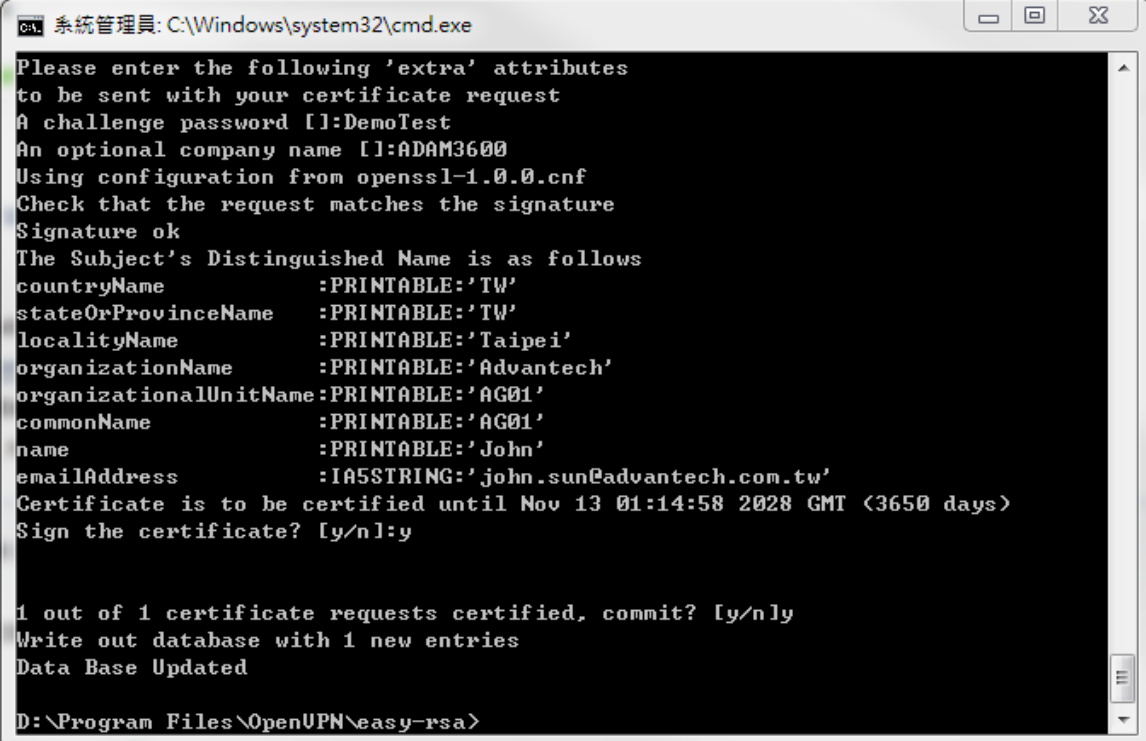

Press "y" to commit for requesting certification.

The certification of server is established after finishing this step.

12. Now we create "Client key". Execute "build-key.bat client1"

Please add space before variable " client1".

(User could "build-key jack" or "build-key john")

Key in the same info as you created "server.key".

Note: User could create as many clients as he wants, but the name cannot be duplicated.

Otherwise, there would be error message in .old file, and user needs to clean and make

again.

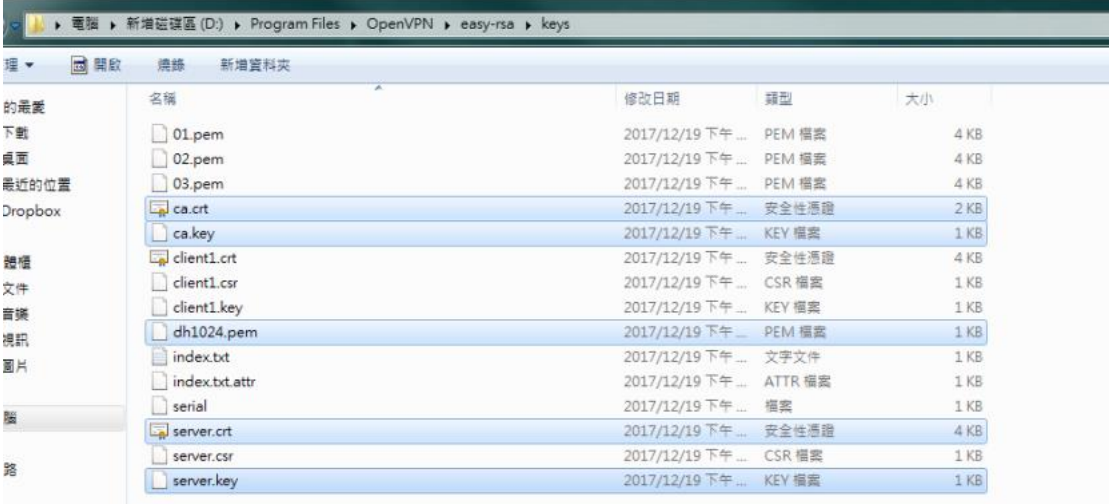

13. Copy files for server (ca.crt、ca.key、dh1024.pem、server.crt、server.key) to config directory.

**ADVANTECH** 

14. Copy "server.ovpn" from sample-config directory to "config" directory.

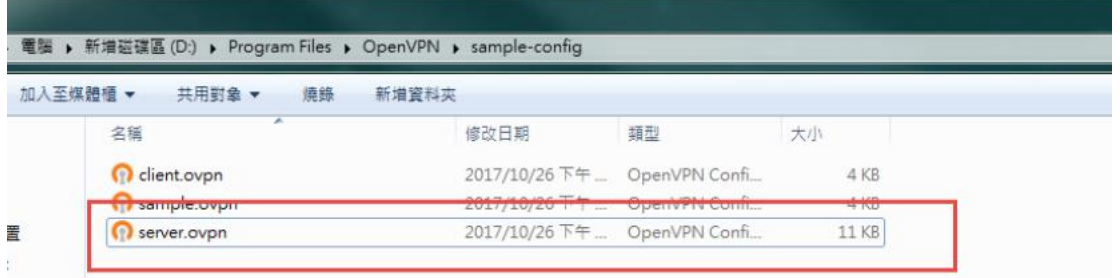

15. Modify server.ovpn in config.

# Which local IP address should OpenVPN # listen on? (optional) ;local 192.168.1.2

# The port user connects. Please check firewall is open and set up well. port 1194

# To use TCP or UDP

proto tcp

# "dev tun" will create a routed IP tunnel, # "dev tap" will create an ethernet tunnel. # choose tun to use existed IP as tunnel.

dev tun

 $\omega$  ,  $\omega$  ,  $\omega$  ,  $\omega$ 

# dh is the length of key. Modify it if you changed the default 1024. dh dh1024.pem

# server is for setting your vpn network domain.

server 12.1.1.0 255.255.255.0

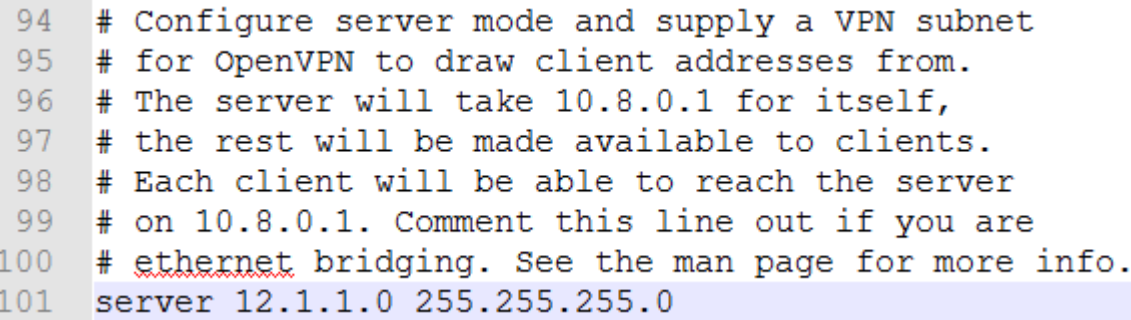

# Open push "route 192.168.2.0 255.255.255.0" for routing by vpn push "route 12.1.1.0 255.255.255.0"

# Open client-to-client to make client connects to other client.

# **ADVANTECH**

client-to-client

# Open duplicate-cn for client name duplicates.

# If many users use the same key with single connection file, after setting up "duplicate-cn", each client IP would not be fixed.

duplicate-cn

#Please open comp-lzo because most users use 3G, and need to compress for packet traffic. comp-lzo

# Notify the client that when the server restarts so it

# can automatically reconnect.

#explicit-exit-notify 1

Save file.

16. To check server is configured correctly, right-click on OpenGUI and choose "connect". There would open another window, if there is no error, the window would close. OpenGUI would change from red light to green light and get one VPN IP.

The files server needs:

ca.crt ca.key dh1024.pem server.crt server.key ta.key (If there is TLS authentication.)

The files client needs:

ca.crt

client1.crt

client1.key (client1 name may be different based on previous configuration.)

ta.key (If there is TLS authentication.)

**ADVANTECH** Enabling an Intelligent Planet

17. In EdgeLink, choose the path of files (ca.crt, client1.crt, client1.key).

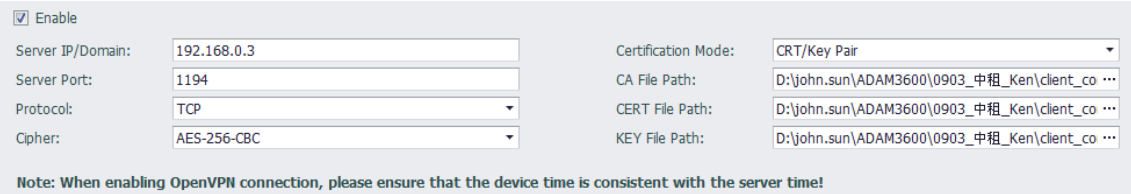

Download the project and restart the service. The device may get VPN IP if successfully.

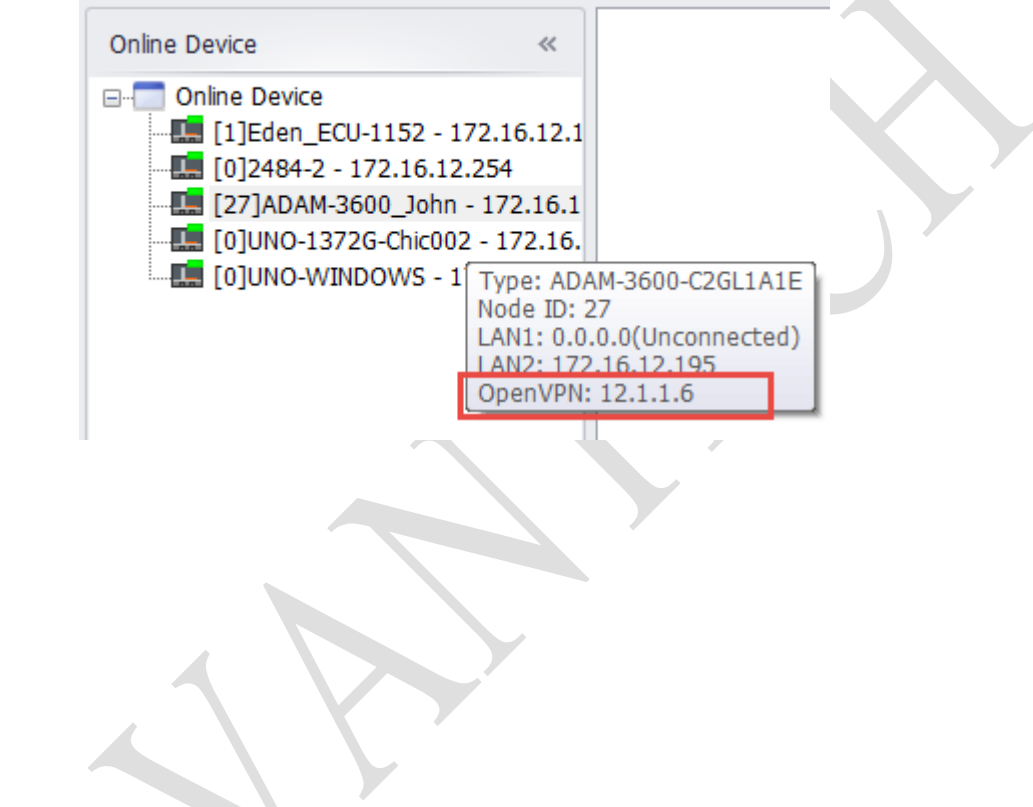

#### **ADVANTECH Enabling an Intelligent Planet**

- 18. Set Port Forwarding in the router if needed.
- 19. If user wants to use laptop as client, please do following steps. Copy ca.crt, client1.crt, client1.key in easy-rsa\keys to "config" directory. Copy Client.ovpn to "config" directory. Modify client.ovpn # settings shall be coherent as in server. dev tun proto tcp remote 192.168.0.1 1194 ca ca.crt cert client1.crt key client1.key comp-lzo $39<sup>°</sup>$ # The hostname/IP and port of the server. 40 # You can have multiple remote entries 41 # to load balance between the servers. remote 192.168.0.1 1194  $42 -$ 43 ; remote my-server-2 1194  $\Lambda$   $\Lambda$  $\overline{\phantom{0}}$